學校指定應用程式安裝指南

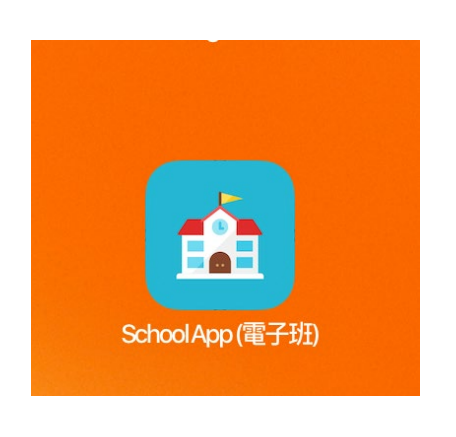

1. 打開 SchoolApp(電子班)應用程式。

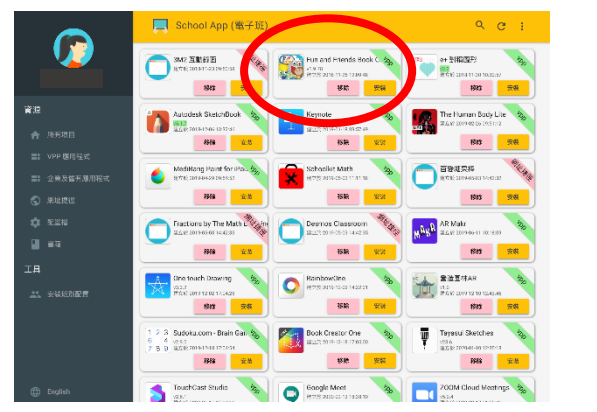

Fun and Friends Book C. 2

RainbowOne 建立於 2019-12-09 14:22:31

移除

關閉

移除

安裝

安裝

安裝

安裝

 $v1.9.78$ 

安裝

成功

資源安裝指令已成功發出

One touch Drawing

v3.3.2<br>建立於 2019-12-02 17:04:26 移除

Sudoku.co

v2.9.0<br>建立於 2019-

TouchCast v2.6.1<br>建立於 2020建立於 2018-11-26

2. 尋找須安裝的應用程式。

3. 按「安裝」。

4. 如見到「成功」,應用程式會安裝。

如日後在安裝應用程式上有任何問題,請通知學校。